## **RISE Benchmark Tests**

Remember that the Vendor has changed for the RISE testing platform. We are now using AIR's platform. If you find yourself with Questar, you are in the old system that does not work anymore.

1. Go to RISE on AIR https://utahrise.org/

You will get a screen as seen below.

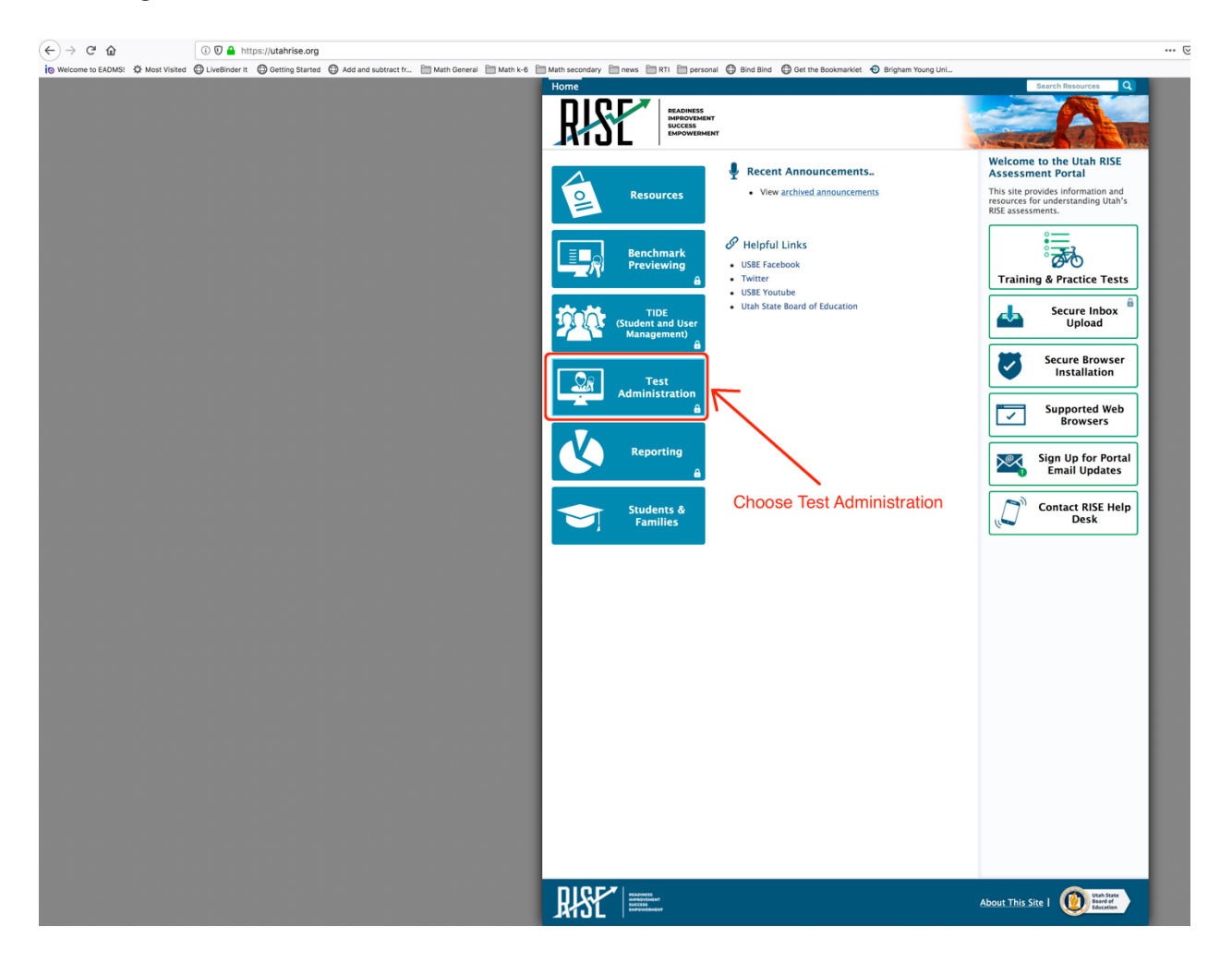

2. Choose Test Administration on the left side of the website to get a screen as seen below

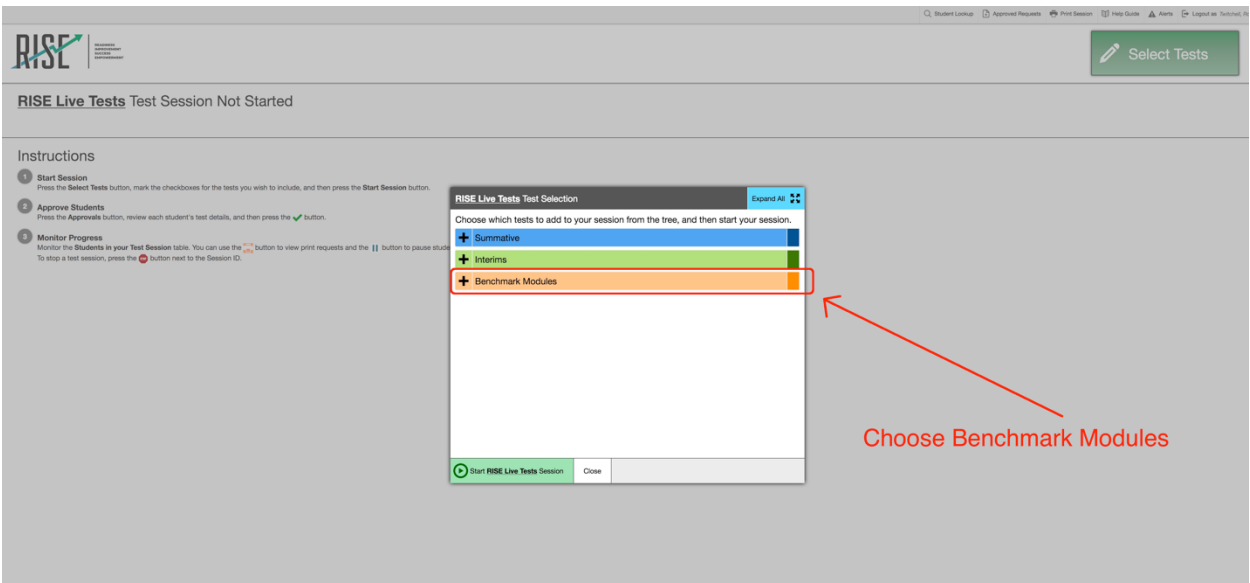

3. Choose the Benchmark modules to get a screen as seen below.

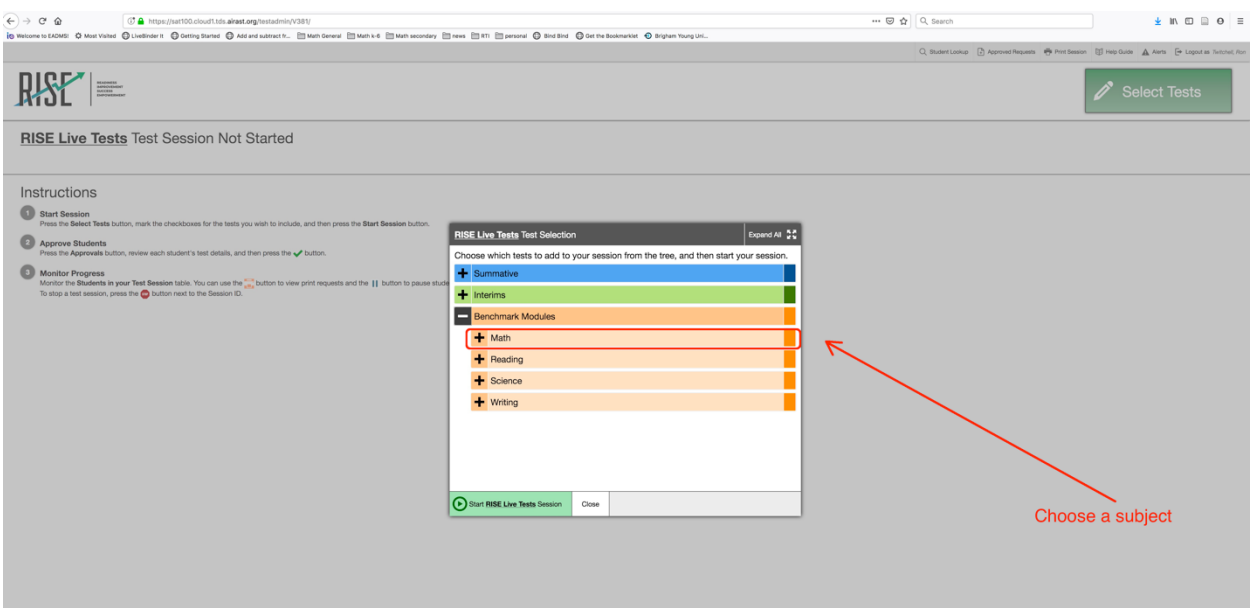

## 4. Choose a subject to be tested to get a screen as seen below

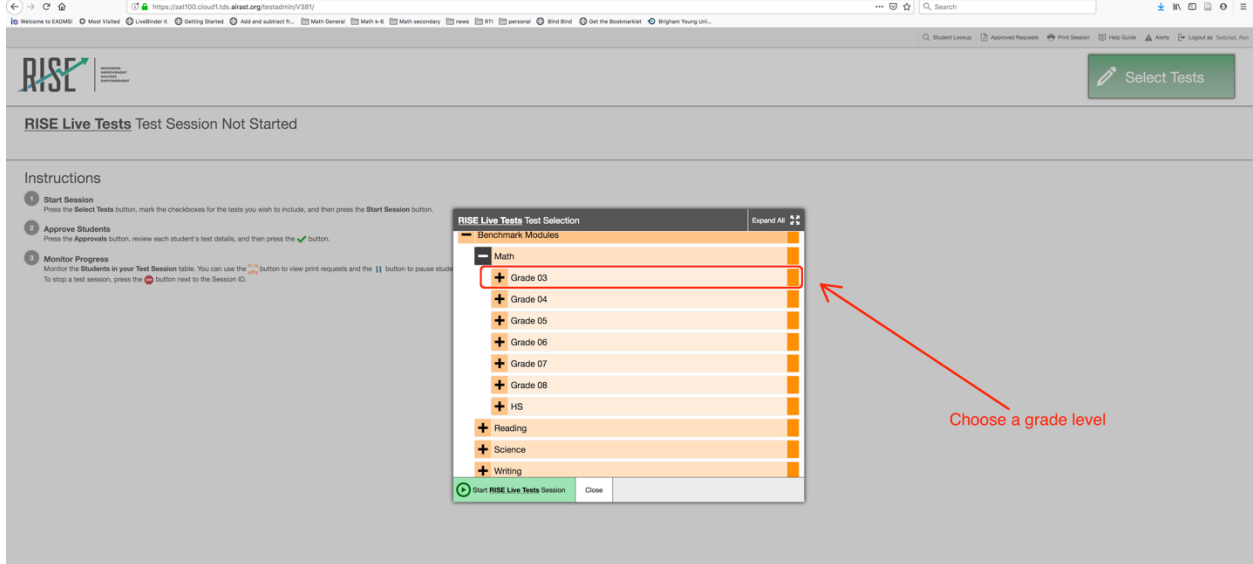

## 5. Choose a grade level to get a screen as seen below.

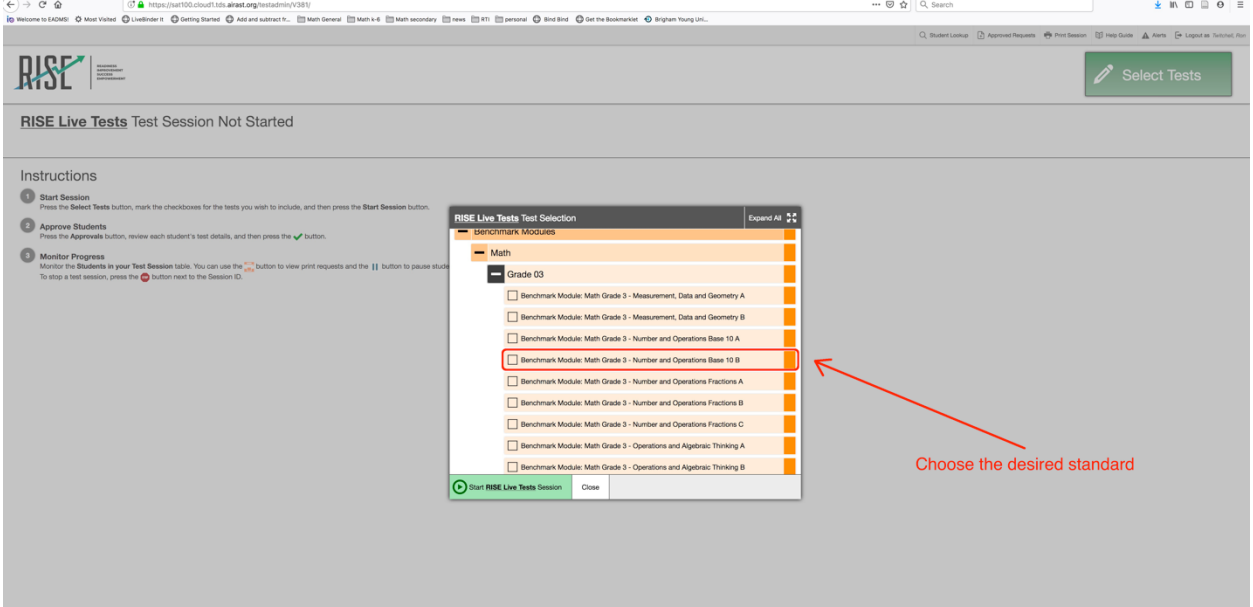

## 6. Choose the desired standard to get the screen as seen below

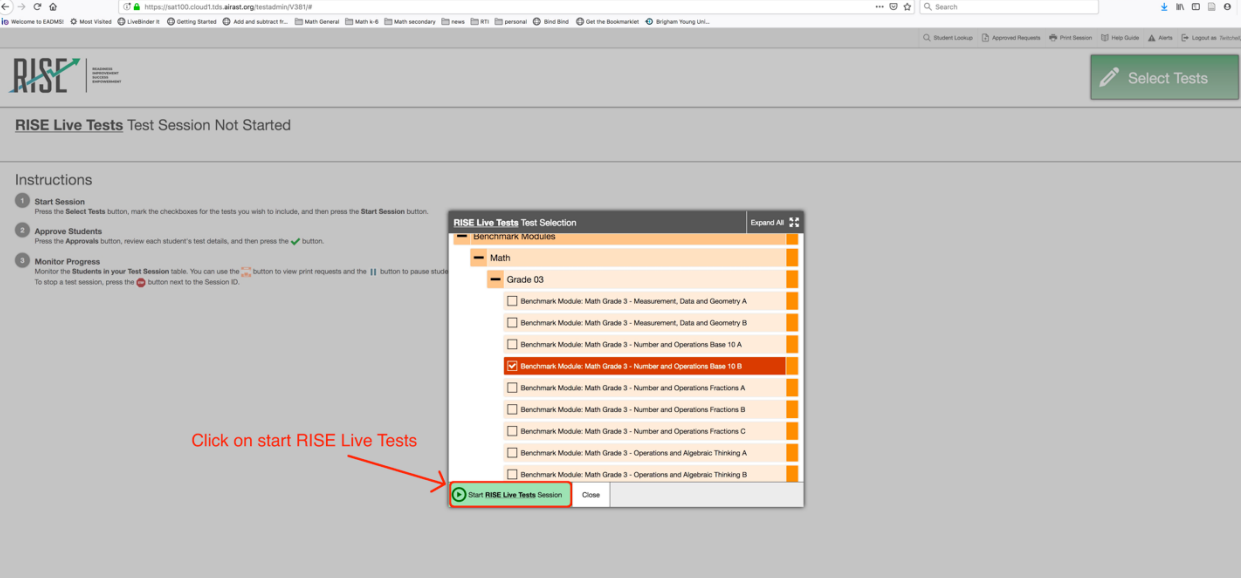

7. Click on the green button to start the RISE Live Tests to get a screen as seen belo

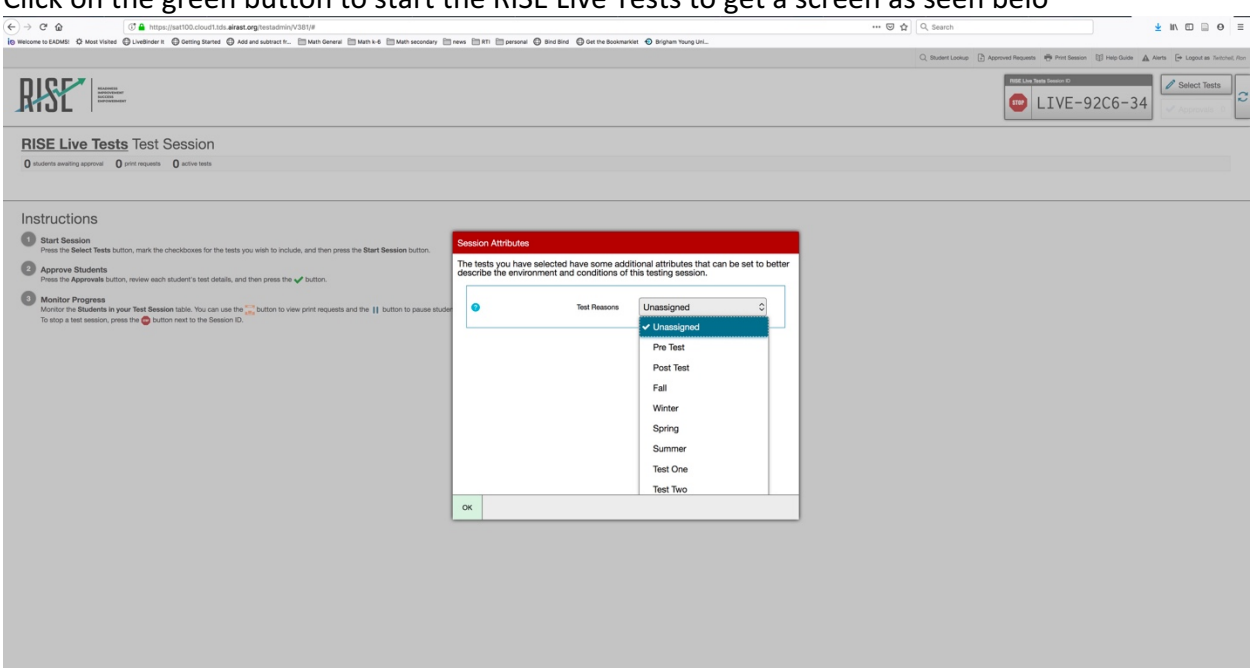

8. It does not matter which of the reasons for the test, this is for teachers to remember in case the same benchmark is given more than once, which one came first. Now click the green "OK" button at the bottom left corner. You will get a screen with the instructions. Notice the live test code in the top right corner.

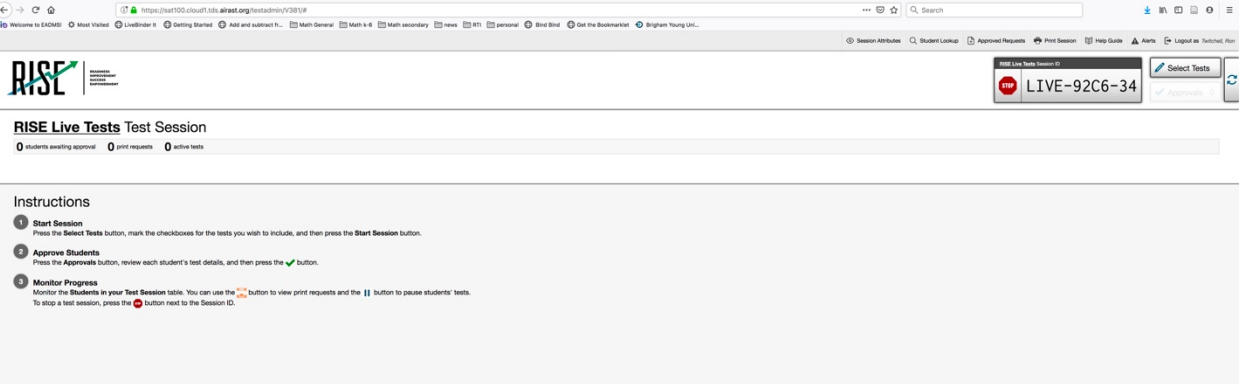